[EPON-OLT](https://zhiliao.h3c.com/questions/catesDis/96) **[吕扬然](https://zhiliao.h3c.com/User/other/260)** 2012-05-31 发表

# **S7502E+ET254-L+S1516E-B典型配置**

#### **一、 组网需求:**

花园镇北末局端机房有一台H3C S7502E作为EPON OLT设备通过无源分光器下接若干H3C ET254 -L设备(处于用户侧),现客户要求为花园镇北星星小区3幢2单元住户提供FTTB接入,由于住 户较多,客户考虑使用ET254-L配合S1516E-B(指示灯位于端口右侧)楼道交换机提供接入,并 实现从局端远程统一管理下行设备,针对此方案提出了如下需求:

1、ONU管理VLAN 10,管理地址为192.168.10.1,在ONU上开启各UNI口的端口隔离;

2、从楼道交换机端口 1~15传输上来的数据,均打上各自端口的VLAN Tag(端口1~10属于VLA N 20供用户上网使用, 端口11~15属于VLAN 30供点播使用), 通过Uplink 端口 (端口16) 传输 到上层网络;

3、VLAN 20, VLAN 30中, 各个端口相互隔离。

## **二、 组网图:**

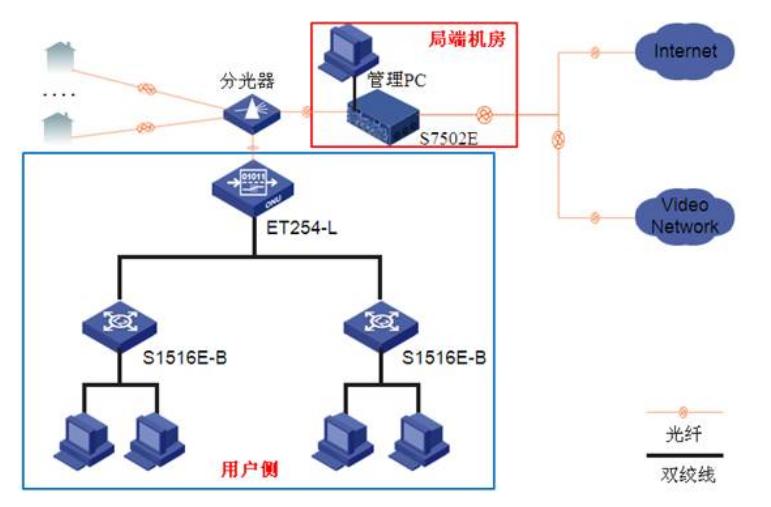

**三、 配置步骤:**

步骤1

OLT端口配置

[S7502E-Olt2/0/1]dis this

#

interface olt2/0/1 //进入olt端口视图

description Huayuanzhenbei //花园镇北

using onu 1 to 64//创建onu端口,一个OLT端口下最多能创建64个onu端口

undo port hybrid vlan 1 //不允许未规划的默认VLAN通过

port link-type hybrid //设置olt端口链路类型为Hybrid

port hybrid vlan 10 20 30 tagged//设置允许通过当前OLT端口的VLAN,并设置发送这些VLAN的报 文时携带VLAN Tag

port-isolate enable //开启OLT端口隔离

```
#
```
return

步骤2

ONU远程管理配置

[S7502E-Onu2/0/1:1]dis this

#

interface onu2/0/1:1 //进入onu端口视图

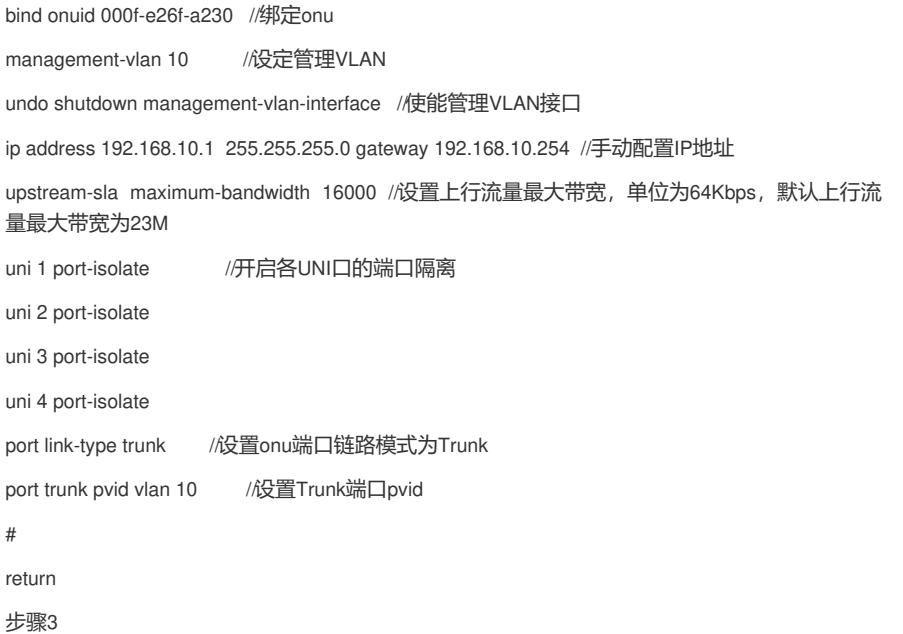

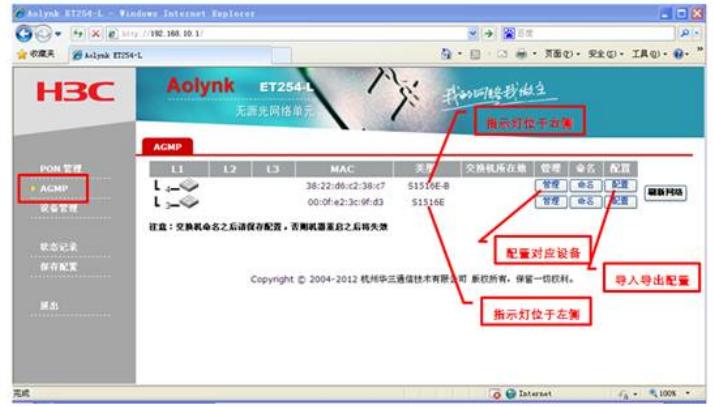

在管理PC上通过WEB形式登入ET254-L的管理界面 管理地址为用户自定义的地址:192.168.10.1 默认用户名密码: admin/admin 步骤4

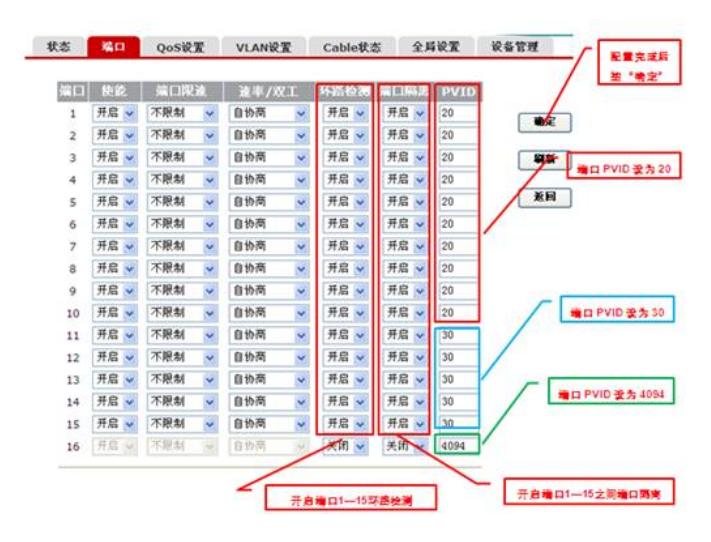

步骤5

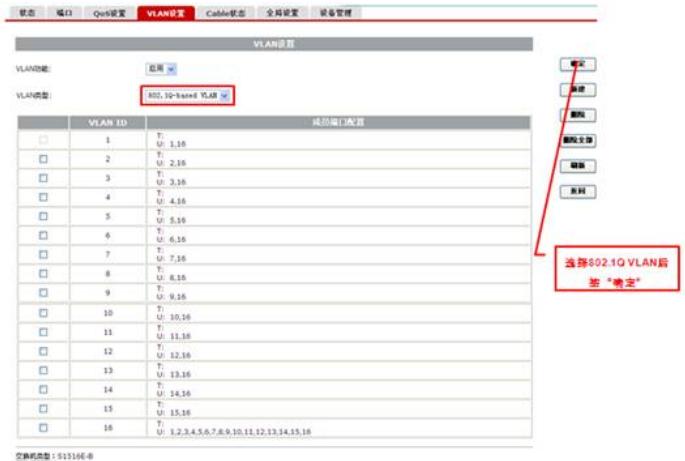

空画的問題:513166-8<br>空画的特には136:22:00:12:38:07<br>空画的記憶観音116<br>建画:下面音楽白方Tag版は,「ご面音楽白方UHSA現式。<br>建画:下面音楽白方Tag版は,「ご面音楽白方UHSA現式。

# 步骤6

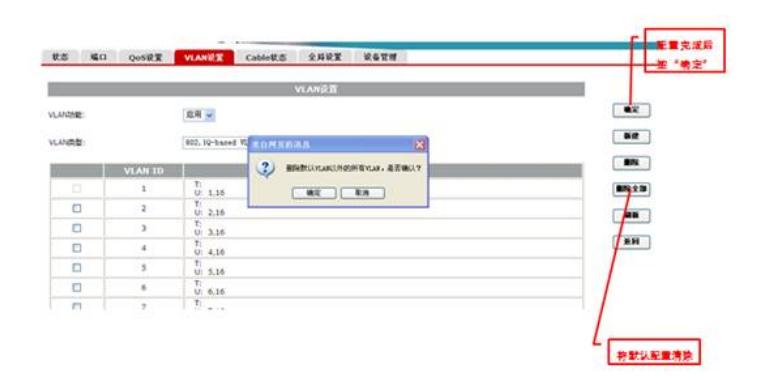

## 步骤7

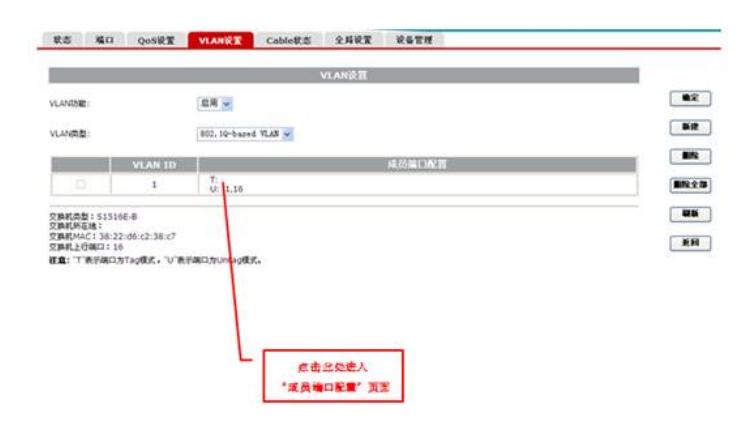

步骤8

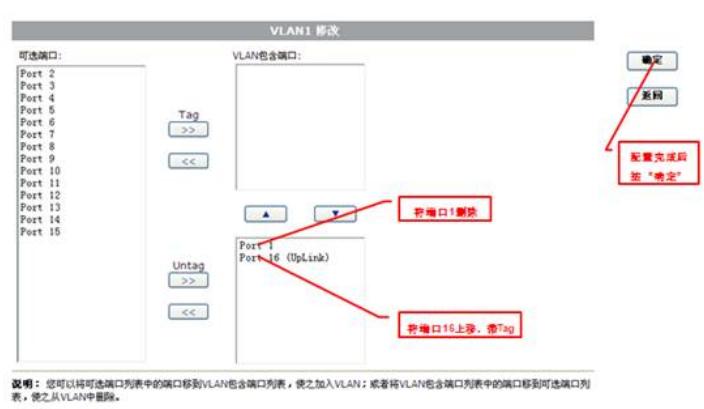

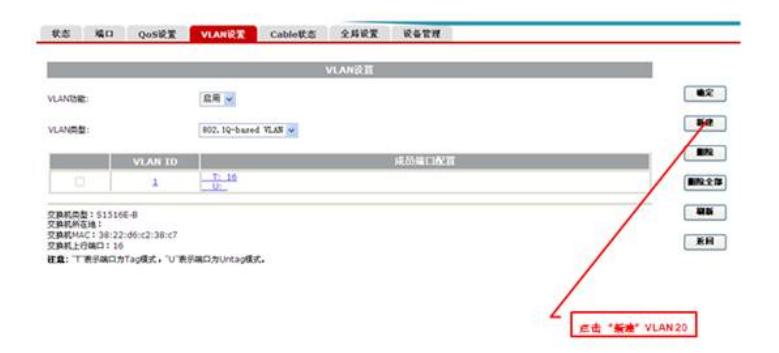

#### 步骤10

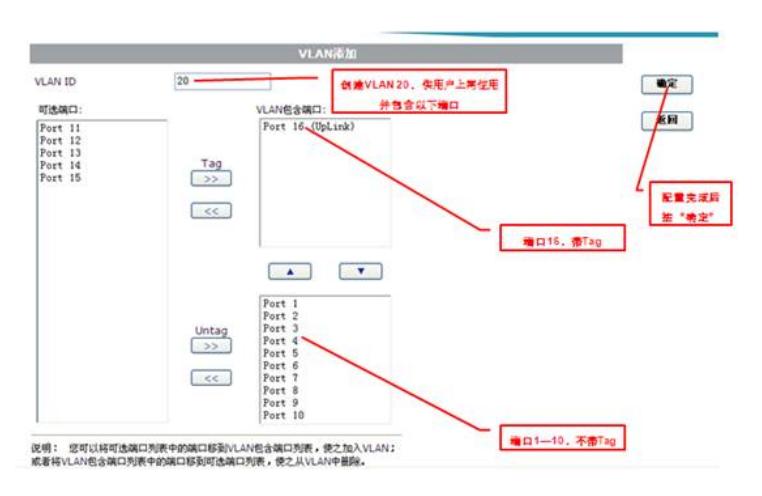

步骤11

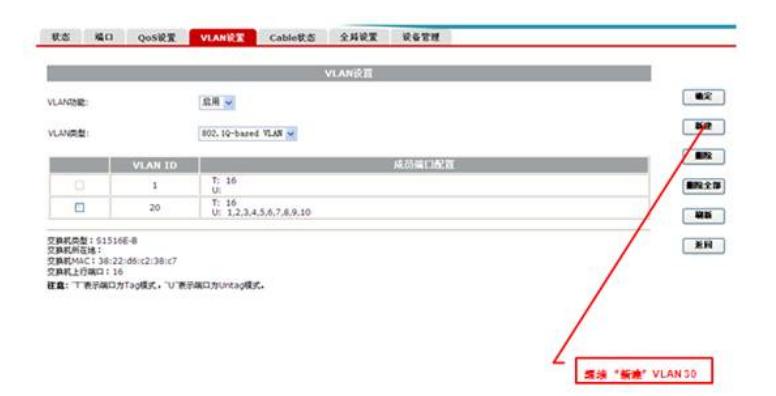

步骤12

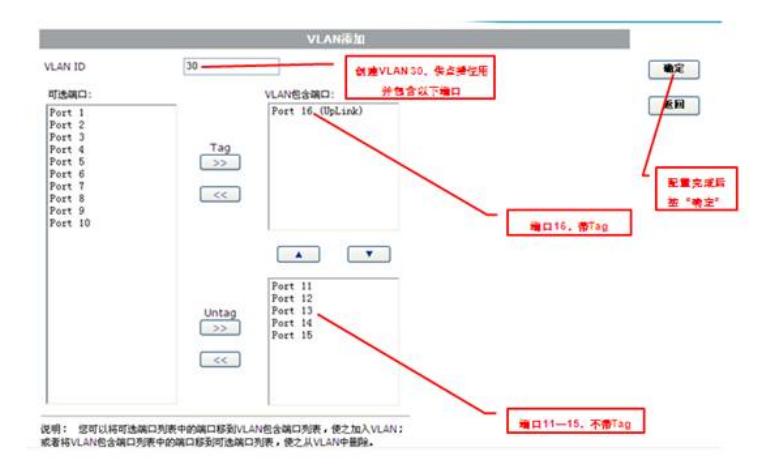

步骤13

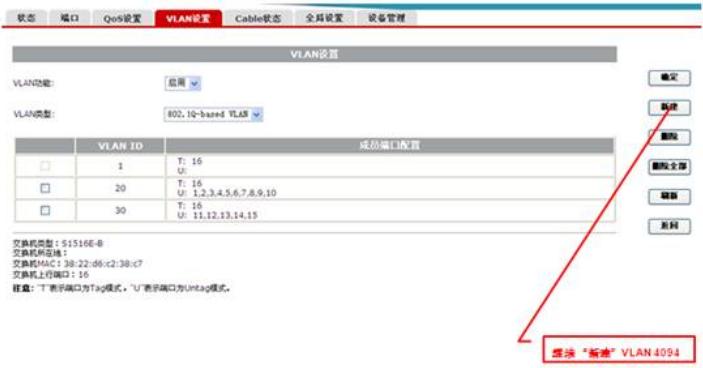

步骤14

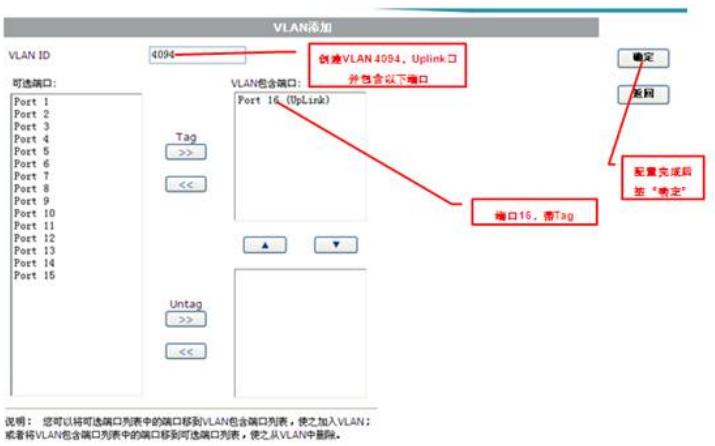

#### 步骤15

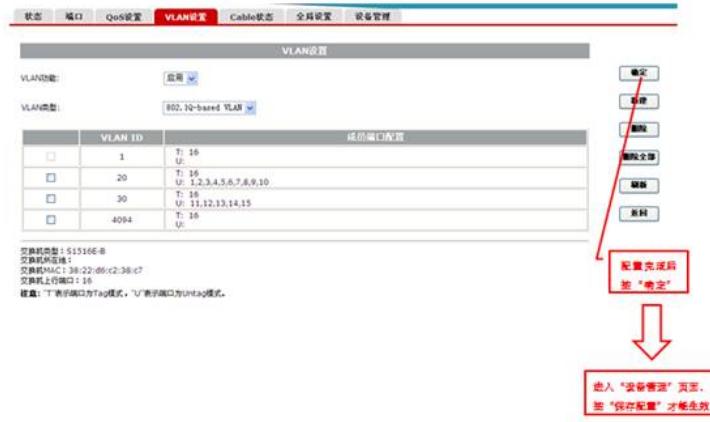

# **四、 配置关键点:**

1、确保ONU端口链路模式为Trunk以允许下行所有VLAN通过。

2、默认上行流量最大带宽为23M,单位为64K,需要手动将其设置到较大值,尤其在视频监控 等应用场合建议调至最大值1000M。

- 3、建议开启OLT侧及各UNI口端口隔离功能。
- 4、通过ONU管理楼道交换机在端口设置页面建议开启基于端口的环路检测功能。